#### **Наиболее часто задаваемые вопросы (РПГУ)**

## **1. О Региональном Портале предоставления государственных и муниципальных услуг (РПГУ).**

Ссылка на главную страницу РПГУ - **<https://gosuslugi.primorsky.ru/>**

Основное назначение Портала государственных услуг – предоставление гражданам и бизнесу информации о государственных и муниципальных услугах, оказываемых в нашем регионе.

На Портале Вы можете узнать, какие документы необходимы для получения той или иной услуги, какие организации её оказывают, их график работы и место расположения.

Для простоты поиска услуги, размещенные на Портале, распределены по рубрикам [\(Социальное обеспечение,](https://gosuslugi.primorsky.ru/pgu/categories/info.htm?id=33039@egClassification) [Здравоохранение,](https://gosuslugi.primorsky.ru/pgu/categories/info.htm?id=33045@egClassification) [Имущественные отношения](https://gosuslugi.primorsky.ru/pgu/categories/info.htm?id=33051@egClassification) и т.д.).

Так же вы можете найти необходимую вам услугу с помощью специально созданного для этого поиска.

### **2. Что такое ЕСИА?**

**Единая система идентификации и аутентификации (ЕСИА)** — информационная система в Российской Федерации, обеспечивающая санкционированный доступ участников информационного взаимодействия (граждан-заявителей и должностных лиц органов исполнительной власти) к информации, содержащейся в государственных информационных системах и иных информационных системах.

К основным функциональным возможностям ЕСИА относятся:

идентификация и аутентификация пользователей;

управление идентификационными данными;

авторизация уполномоченных лиц органов исполнительной власти при доступе к функциям ЕСИА;

ведение информации о полномочиях пользователей в отношении информационных систем.

Для регистрации в ЕМИА Вам необходимо пройти по ссылке <https://esia.gosuslugi.ru/login/registration>

### **3. Как зарегистрироваться на портале?**

На Региональном портале используется Единая система идентификации и аутентификации, поэтому, если вы уже зарегистрированы на [Едином портале государственных](https://www.gosuslugi.ru/)  [услуг,](https://www.gosuslugi.ru/) дополнительная регистрация не потребуется. При клике на кнопку [«Зарегистрироваться»](https://esia.gosuslugi.ru/registration/) вы будете перенаправлены на регистрационную форму портала Госуслуг.

Регистрация состоит из трех этапов.

### **Этап 1. Регистрация Упрощенной учетной записи.**

Заполните в регистрационной форме фамилию, имя, мобильный телефон или e-mail. После клика на кнопку регистрации вы получите ссылку на страницу оформления пароля.

### **Этап 2. Подтверждение личных данных – создание Стандартной учетной записи.**

Заполните профиль пользователя – укажите СНИЛС и данные документа, удостоверяющего личность (Паспорт гражданина РФ, для иностранных граждан — документ иностранного государства).

Данные проходят проверку в ФМС РФ и Пенсионном фонде РФ. Уведомление о результатах проверки будет отправлено на вашу электронную почту.

# **Этап 3. Подтверждение личности – создание Подтвержденной учетной записи.**

Для того чтобы иметь доступ ко всем электронным государственным услугам, необходимо оформить Подтвержденную учетную запись, пройдя подтверждение личности одним из следующих способов:

обратиться в [Центр обслуживания;](https://esia.gosuslugi.ru/public/ra/)

получить код подтверждения личности по почте;

воспользоваться Усиленной квалифицированной электронной подписью.

Также возможна регистрация пользователя в Центре обслуживания — в этом случае будет сразу создана Подтвержденная учетная запись.

Авторизация на портале осуществляется с использованием сервисов ЕСИА. Т.е. для авторизации используются Ваши логин и пароль от Единого портала государственных и муниципальных услуг. Вероятная причина отсутствия возможности авторизоваться на портале краткосрочный сбой при работе сервисов авторизации ЕСИА. Рекомендуем повторить попытку авторизации позже.

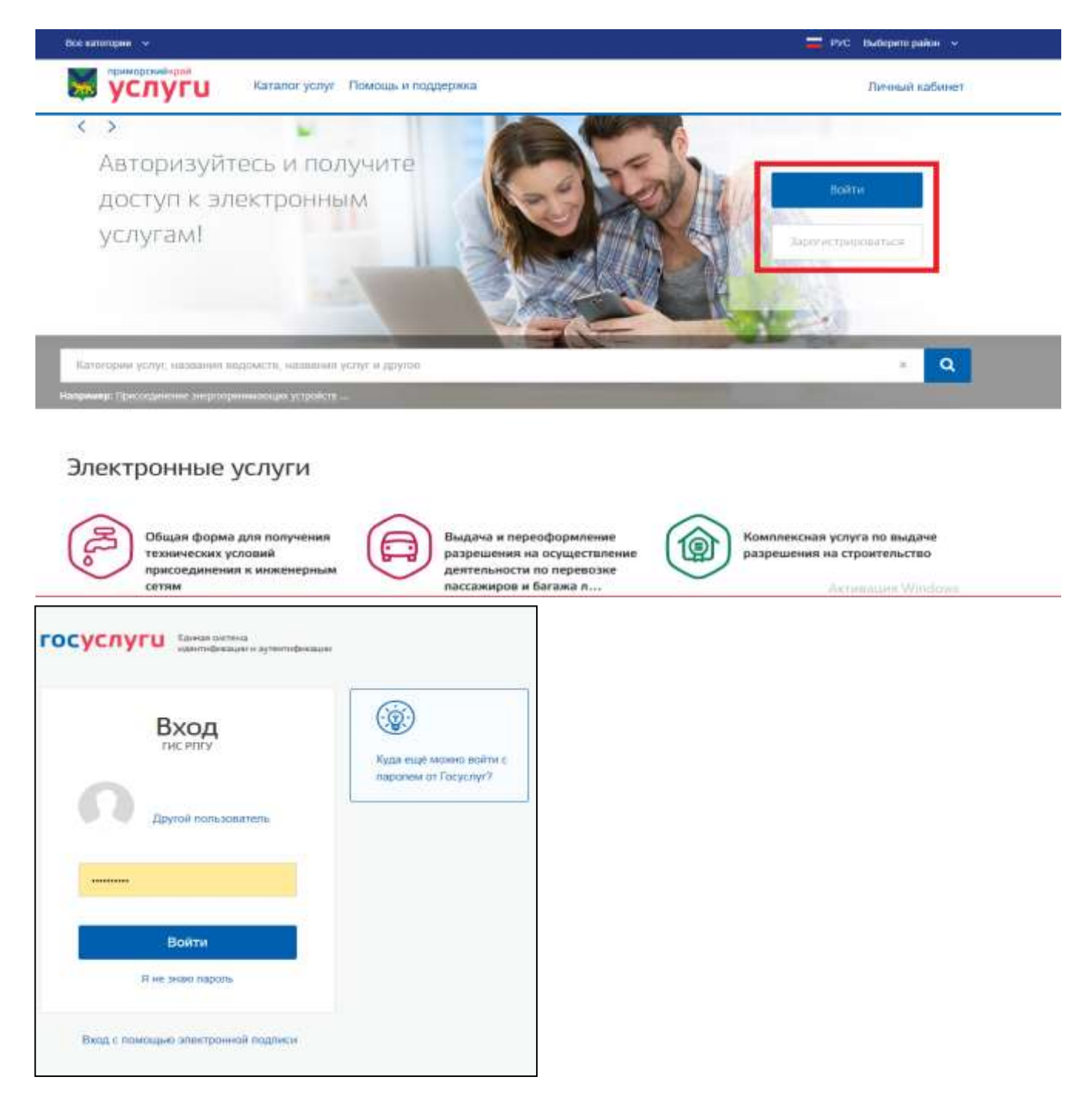

#### **4. Как отредактировать личные данные?**

В вашем личном кабинете на Портале государственных и муниципальных электронных услуг Приморского края *Фамилия, Имя, Отчество, Дата рождения, Пол, СНИЛС, ИНН, ОГРНИП, ОГРН* не доступны для редактирования, изменить эти данные можно только н[а](http://gosuslugi.ru/) [Едином портале государственных услуг](https://www.gosuslugi.ru/) [\( https://www.gosuslugi.ru/ \).](https://www.gosuslugi.ru/) Остальные данные вы можете редактировать. Для этого необходимо зайти в раздел «Профиль» своего личного кабинета, кликнуть кнопку «Изменить данные», а после редактирования сохранить изменения.

### **5. Как найти необходимую услугу?**

Услугу можно найти несколькими способами:

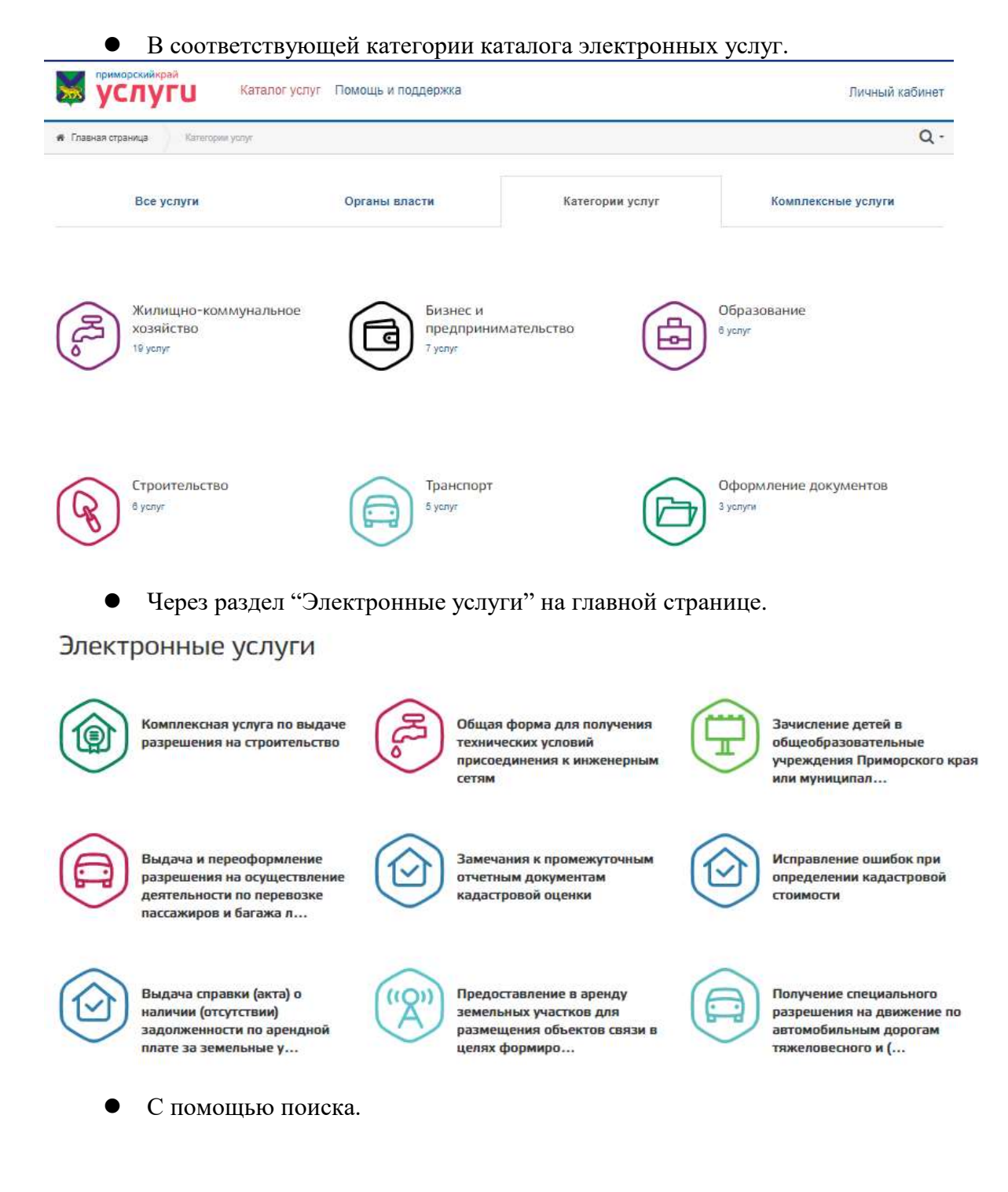

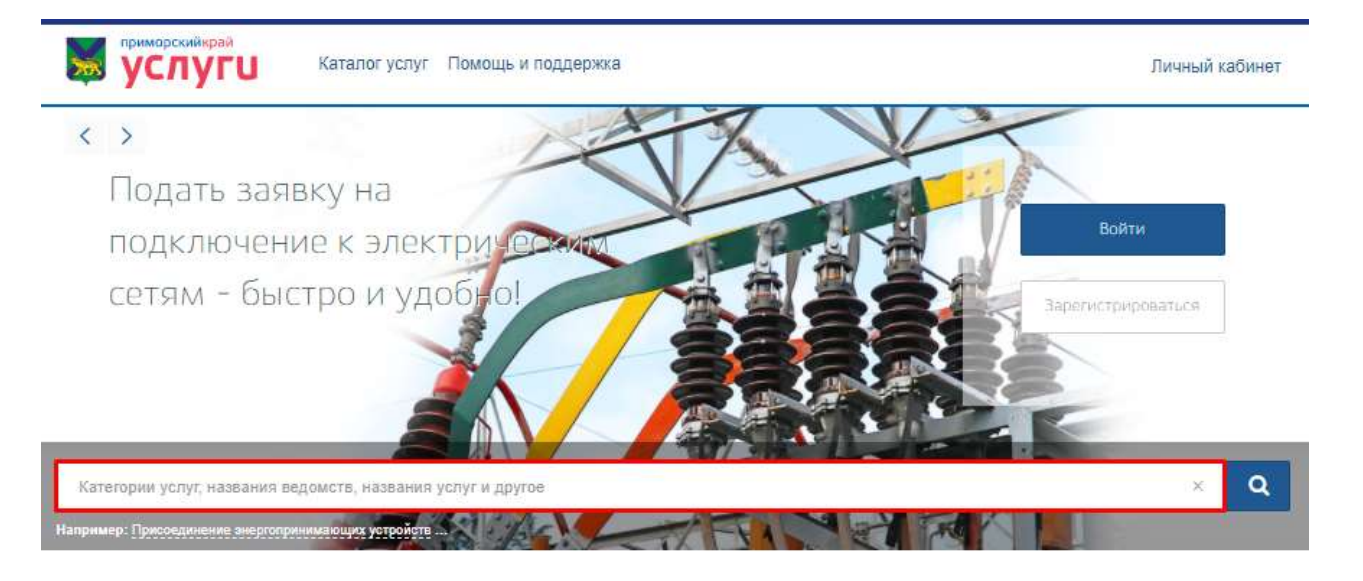

# **6. Долгое время нет ответа по заявлению, как быть?**

В случае если по Вашему заявлению длительное время отсутствует ответ, рекомендуем Вам обратиться в контактный центр Регионального портала государственных и муниципальных услуг по телефону 8 (423) 230-25-26, либо по адресу электронной почты: [gosuslugi@primorsky.ru](mailto:gosuslugi@primorsky.ru)

# **7. Как посмотреть статус обработки заявления?**

Вы можете следить за статусом обработки своего заявления в личном кабинете. Для этого зайдите в профиль в раздел «Заявления» и кликните на заявление, чтобы раскрыть историю его статусов.

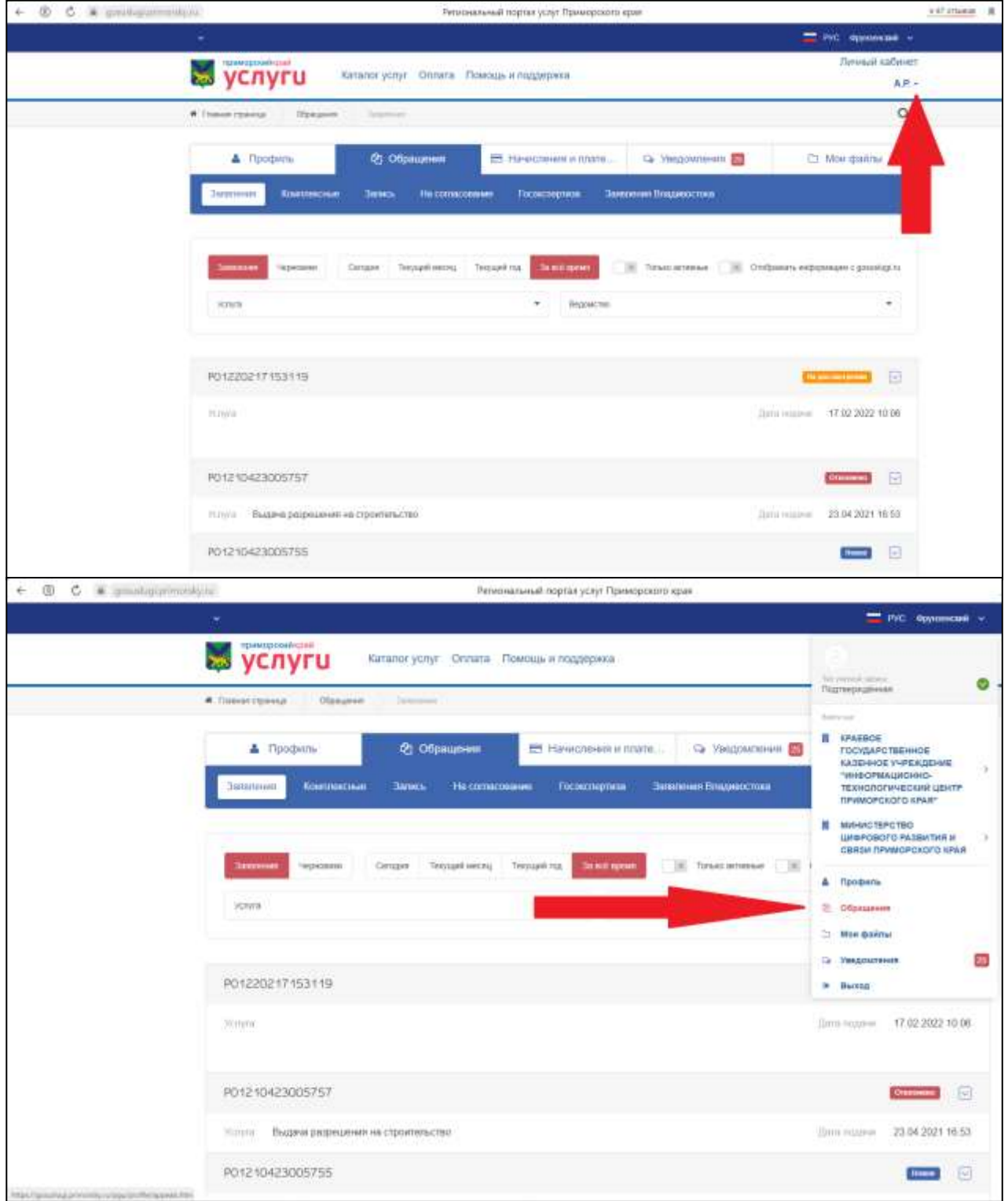

### **8. Не могу отправить заявление, что делать?**

Вероятная причина отсутствия возможности направления заявления - незаполненные обязательные поля в заявлении или отсутствие всех необходимых документов (помечены красной звездочкой). Вам необходимо указать все данные, приложить требуемые документы и дать согласие на обработку персональных данных.

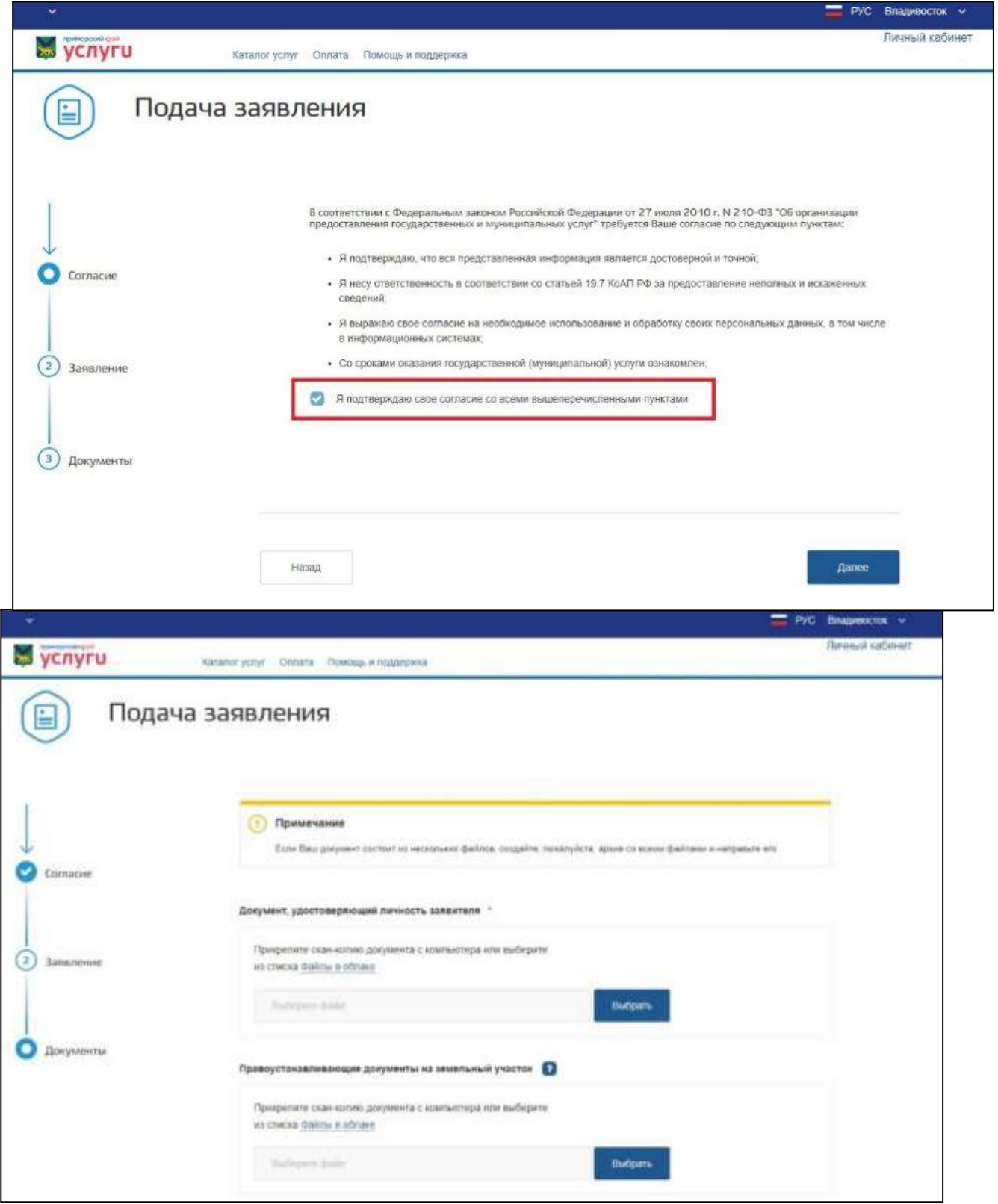

# **9. Как найти услугу, оказываемую в определенном муниципальном образовании?**

Для выбора услуги в Вашем муниципальном образовании Вам необходимо указать вручную местоположение - в верхнем правом углу экрана, нажать кнопку "Сохранить" и затем<br>набрать в строке поиска наименование необходимой в строке поиска наименование необходимой

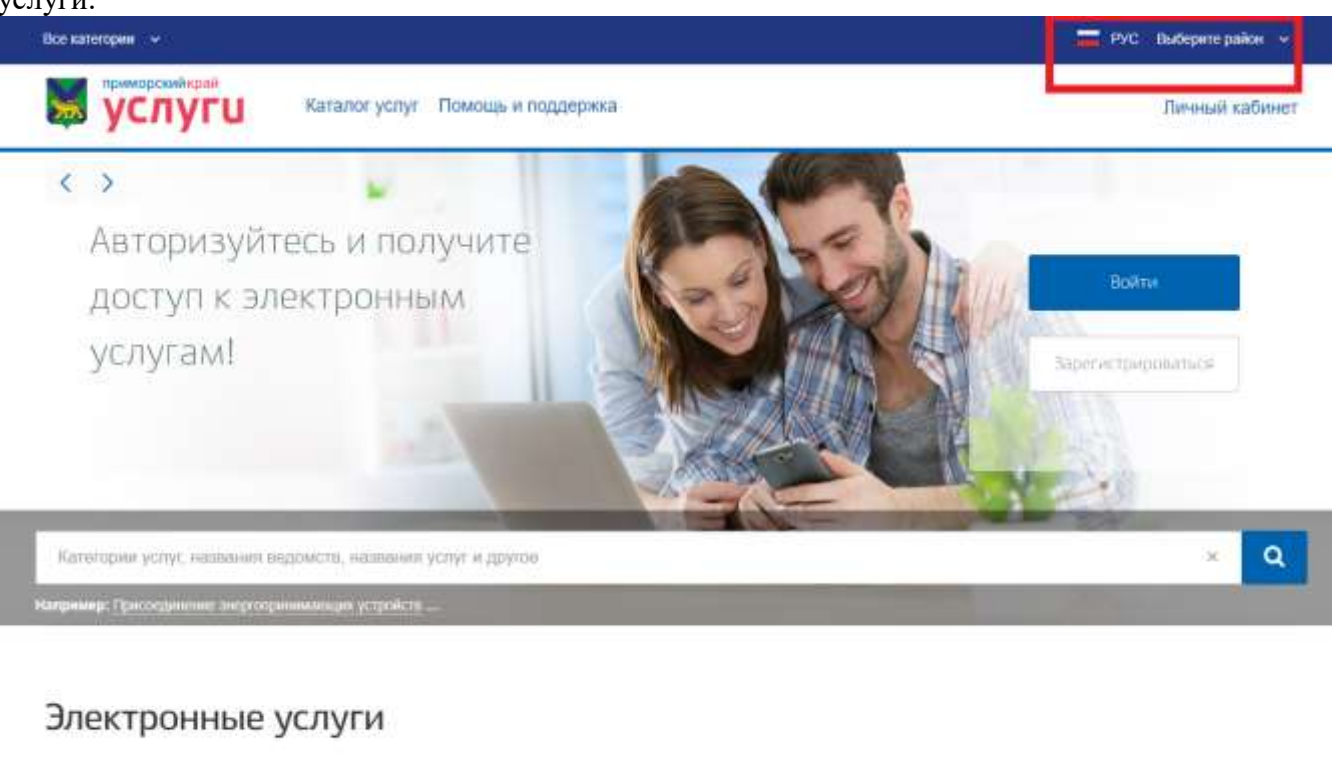

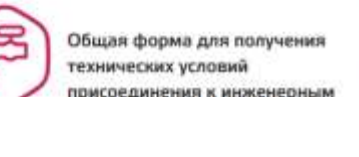

 $*$ 

Выдача и переоформление разрешения на осуществление деятельности по перевозке

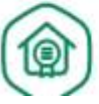

Комплексная услуга по выдаче разрешения на строительство

# Укажите ваше

#### местоположение

От выбора местоположения вависит набор услуг, доступный для получения на портале

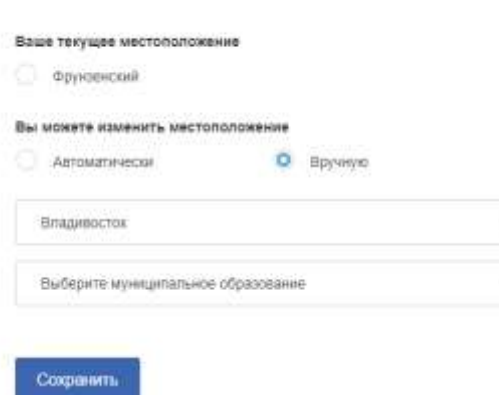

### **10. Где найти регламент предоставления услуги?**

Заявитель может ознакомиться с административным регламентом предоставления муниципальной услуги, нажав на соответствующее окно в правой части начальной страницы предоставления услуги.

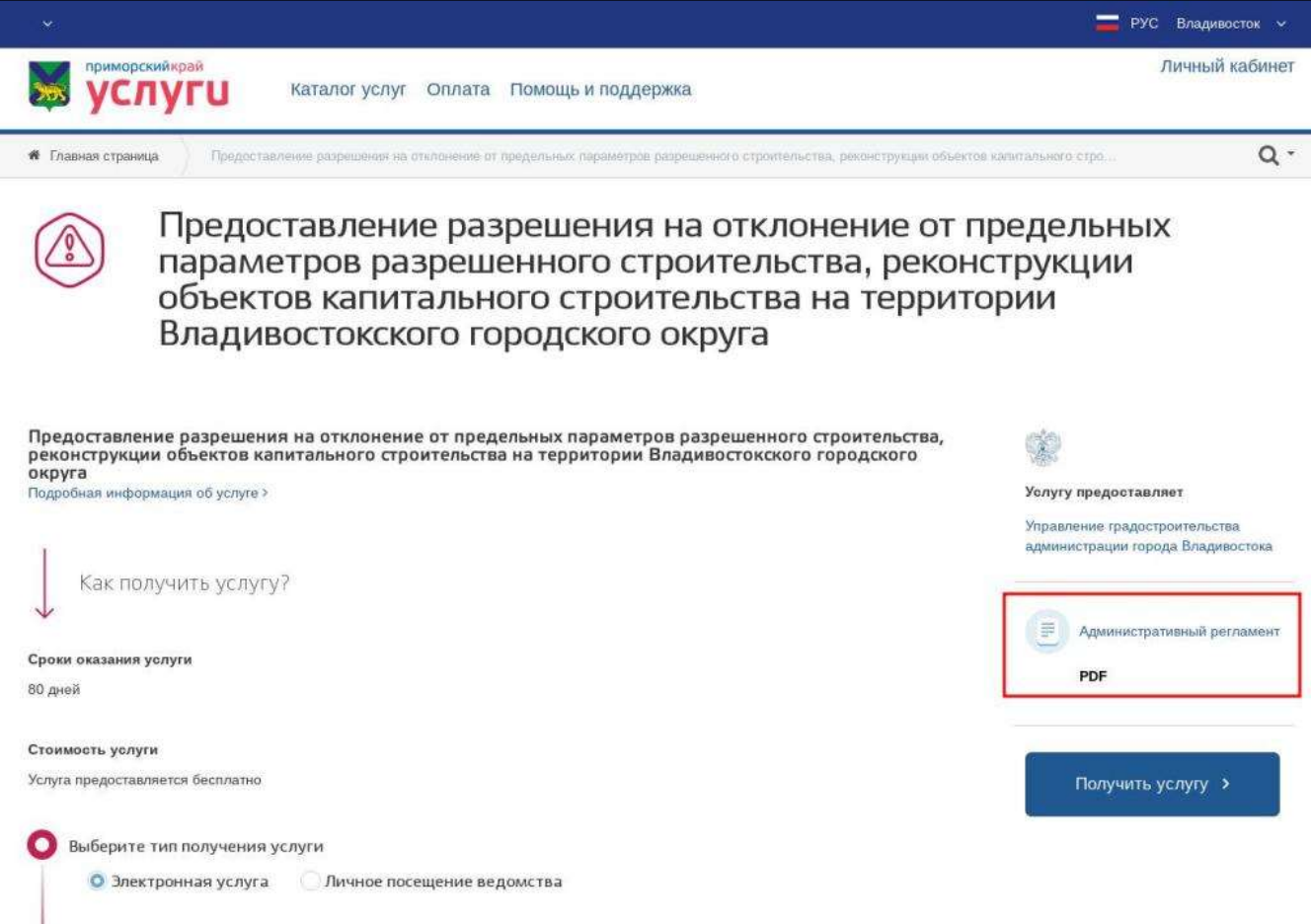

### **11.Где можно оценить качество оказанной услуги?**

Заявитель может оставить свой отзыв о качестве оказываемых услуг в разделе «Оценка качества оказания услуг», расположенном внизу страницы портала.

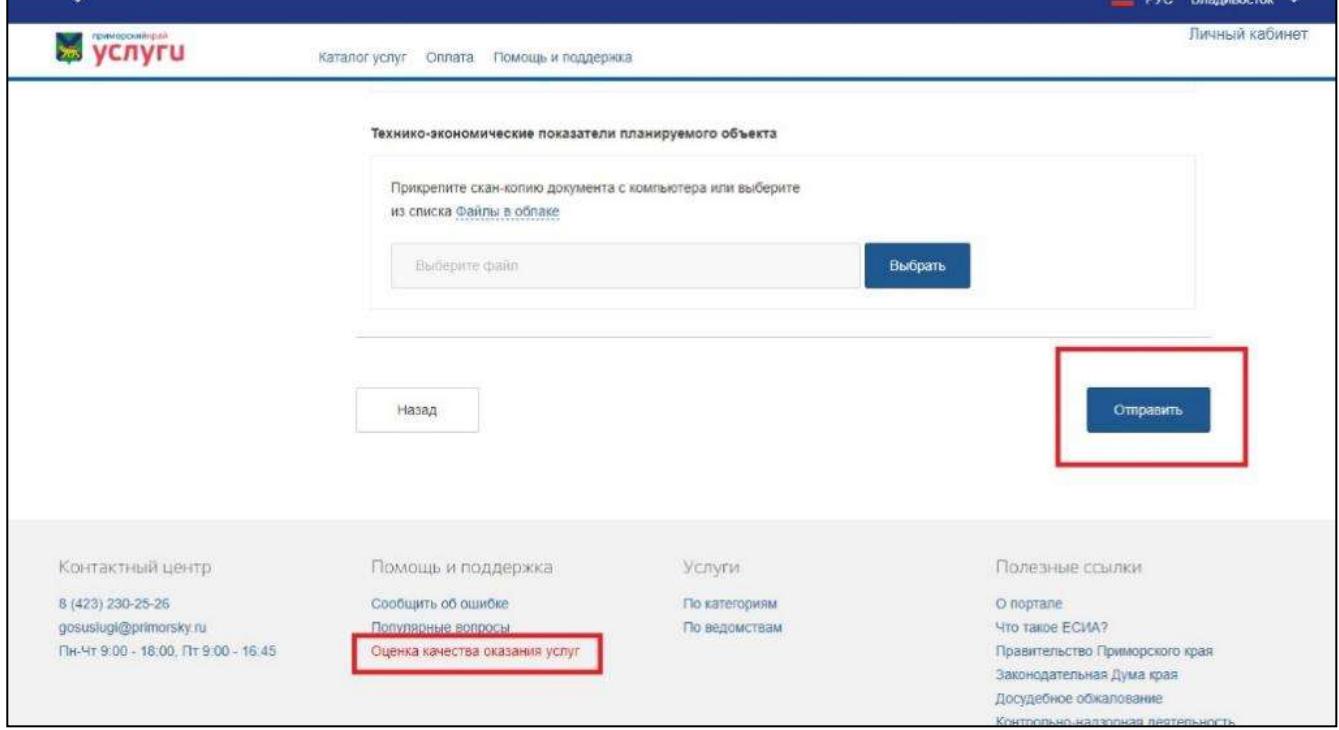